### Copyright ©2005 Все права защищены - Отпечатано в Китае

Руководство по использованию ноутбука серии N211U

Редакция: апрель 2005 г.

В этом руководстве содержатся инструкции по настройке и использованию Вашего ноутбука. Приведенные сведения прошли тщательную проверку. Информация может быть изменена без уведомления.

Запрещается воспроизведение, хранение в системах поиска информации или передача настоящего руководства либо его частей любыми способами, включая электронные, механические, фотокопирование, запись на технические носители и др., без предварительного письменного разрешения компании Gigabyte.

Товарные знаки

Приводимые здесь наименования продукции используются исключительно в информационных целях и могут быть товарными знаками соответствующих компаний.

Microsoft®, MS-DOS, Windows® и Windows® Sound System являются товарными знаками Microsoft Corporation.

Intel®, Centrino™, Pentium® M, Banias, Calexico являются товарными знаками или зарегистрированными товарными знаками Intel Corporation.

Sound Blaster и Sound Blaster Pro являются товарными знаками компании Creative Technologies.

Другие упомянутые торговые наименования и наименования продукции являются товарными знаками или зарегистрированными товарными знаками соответствующих компаний.

# **Техника безопасности**

Для вашей безопасности и сохранности вашего ноутбука соблюдайте следующие правила безопасности: При работе с ноутбуком N211U

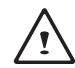

 ВНИМАНИЕ: Не рекомендуется длительное время работать с ноутбуком, держа его на коленях. При продолжительной работе основание ноутбука может сильно нагреться.

lДлительный контакт нагретого основания с кожей может привести к неприятным ощущениям и даже ожогам.

- Не пытайтесь самостоятельно отремонтировать ноутбук. Строго соблюдайте инструкции по подключению.
- Не кладите аккумуляторную батарею в карман, в сумку или в другое место, где ее контакты могут замкнуться через металлические предметы (например, ключи). Большие токи, возникающие при коротком замыкании, могут вызвать очень сильный нагрев батареи и привести к ожогам кожи.
- Следите за тем, чтобы сетевой кабель питания не был зажат и чтобы на него нельзя было наступить или споткнуться.
- При зарядке аккумулятора ноутбука или питании ноутбука от сети располагайте сетевой адаптер в хорошо вентилируемом месте, например, на полу или на столе. Не накрывайте сетевой адаптер бумагами и другими предметами, которые мешают охлаждению. Не включайте сетевой адаптер, не вынув его из сумки.
- Не вставляйте посторонние предметы в вентиляционные решетки и отверстия ноутбука. Это может привести к короткому

замыканию и возгоранию или поражению электрическим током.

- Используйте только рекомендованные для вашего ноутбука сетевой адаптер и аккумуляторы. Применение аккумуляторов или сетевых адаптеров других типов может привести к возгоранию или взрыву.
- Установка аккумулятора ненадлежащего типа может привести к его взрыву.
- При замене используйте только аккумулятор той же марки или совместимый с ним, рекомендованный производителем.
- Утилизируйте использованные аккумуляторы в соответствии с инструкциями производителя.
- Перед подключением ноутбука к сети питания проверьте соответствие номинального напряжения сетевого адаптера и напряжения сети питания.
	- В Северной и Южной Америке, а также некоторых странах Дальнего Востока, в частности, в Южной Корее и Тайване, сетевое напряжение составляет 115 В/60 Гц.
	- На востоке Японии используется сеть 100 В/50 Гц, на западе Японии - 100 В/60 Гц.
	- В большинстве стран Европы, на ближнем Востоке и странах Дальнего Востока используется сеть 230 В/50 Гц.
	- Если сетевой адаптер включается в удлинитель, следите, чтобы суммарный ток нагрузки удлинителя не превышал максимально допустимый.
- Чтобы отключить питание ноутбука, выключите его, отключите сетевой адаптер от розетки и выньте аккумулятор.
- Во избежание поражения электрическим током не подключайте и не отключайте кабели и не проводите техническое обслуживание ноутбука или установку компонентов во время

Руководство по использованию ноутбука N211U

грозы.

- Не бросайте аккумуляторы в огонь они могут при этом взорваться. При утилизации аккумуляторов руководствуйтесь местными нормами и правилами.
- При работе устанавливайте ноутбук на ровную поверхность.
- Не сдавайте ноутбук в багаж во время поездок. Ноутбук можно пропускать через рентгеновскую установку, но ни в коем случае не проносите его через металлодетектор. Имейте при себе заряженный аккумулятор на случай, если вас попросят включить ноутбук для проверки.
- Если на время поездки вы вынимаете жесткий диск из ноутбука, заворачивайте его в непроводящий материал, например, ткань или бумагу. На случай, если вас попросят проверить жесткий диск, будьте готовы установить его в ноутбук. Жесткий диск можно пропускать через рентгеновскую установку, но ни в коем случае не проносите его через металлодетектор.
- Во время поездки не кладите ноутбук в багажный отсек под потолком - он может упасть. Не роняйте ноутбук и оберегайте его от других ударных воздействий.
- Оберегайте ноутбук, аккумулятор и жесткий диск от попадания грязи, пыли, пищевых продуктов и жидкостей, воздействия очень высоких и очень низких температур, а также прямого солнечного света.
- При резкой смене температуры и/или влажности окружающей среды на поверхности или внутри ноутбука может конденсироваться влага. Во избежание повреждения ноутбука перед его включением подождите, пока влага испарится.

*ВНИМАНИЕ: Внося ноутбук из холодного места в теплое или из теплого в холодное, дайте ему остыть или нагреться* 

*до температуры окружающей среды, прежде чем включать питание.*

- При отключении кабеля берите его за разъем или разгрузочную петлю, а не за сам кабель. Вынимая штекер из разъема, не отклоняйте его в сторону, чтобы не погнуть контакты. Перед подключением кабеля убедитесь, что обе части соединителя правильно повернуты и совмещены.
- Перед чисткой ноутбука выключите его, отключите от сети и выньте аккумулятор.
- Аккуратно обращайтесь с комплектующими. Берите модули памяти за края, не касаясь контактов.

ВНИМАНИЕ: При пользовании телефонным оборудованием во избежание возгорания, поражения электрическим током и травм соблюдайте стандартные правила безопасности, в частности:

• Ne pas utiliser ce produit aux abords d'eau, par exemple à coté d'une baignoire, d'un évier, dans une cave mouillée ou auprès d'une piscine.

• Eviter l'utilisation d'un téléphone (autre que ceux de type sans-fil) pendant un orage magnétique. Il existe un faible risque d'électrocution causé par les éclairs.

• Ne pas utiliser de téléphone pour prévenir d'une fuite de gaz à proximité de cette fuite.

• Utiliser exclusivement le cordon éléctrique indiqué dans ce manuel.

ОСТОРОЖНО!: Несоблюдение этого правила может привести к аннулированию гарантии

\* При ненадлежащем обращении с аккумулятором он может взорваться. Пользуйтесь только оригинальным или аналогичным аккумулятором.

\* Утилизируйте старый аккумулятор в соответствии с инструкциями производителя.

\* Имейте в виду, что треснувший, глубоко поцарапанный или некачественный диск может быть нечитаемым и может вызвать повреждение дисковода. При высокой скорости вращения такой диск может разрушиться. Это может привести к аннулированию гарантии на данную продукцию.

# Нормативные требования

#### Соответствие стандартам СЕ (для Европейского Союза)

Маркировка символом  $\mathsf{C}\mathsf{E}$  подтверждает соответствие ноутбука серии N211U требованиям директивы ЕС об электромагнитной совместимости и Директивы ЕС о низковольтных устройствах. Она означает, что ноутбук N211U отвечает следующим техническим стандартам:

. EN 55022 - "Limits and Methods of Measurement of Radio Interference Characteristics of Information Technology Equipment."

. EN 55024 - "Information technology equipment - Immunity characteristics - Limits and methods of measurement."

• EN 61000-3-2 - "Electromagnetic compatibility (EMC) - Part 3: Limits - Section 2: Limits for harmonic current emissions (Equipment input current up to and including 16 A per phase)."

• EN 61000-3-3 - "Electromagnetic compatibility (EMC) - Part 3: Limits - Section 3: Limitation of voltage fluctuations and flicker in low-voltage supply systems for equipment with rated current up to and including 16  $A''$ 

• EN 60950 - "Safety of Information Technology Equipment."

ПРИМЕЧАНИЕ: Стандарт EN 55022 предусматривает два класса устройств по уровню электромагнитного излучения:

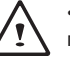

• Class A - устройства для обычного коммерческого применения.

• Class В - устройства для домашнего применения.

Информация BSMI (только для Тайваня)

Большинство ноутбуков классифицируется Бюро стандартов, метеорологии и инспекций (BSMI) как информационнотехнологическое оборудование класса В.

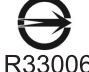

Этот знак подтверждает соответствие устройства R33006 CTAHAAPTAM BSMI.

Информация ССС (только для Китая)

В системах класса А следуещее предупреждение появляется около маркипрвки.

Warning: This is a Class A product. In a domestic environment this product may cause radio interference, in which case the user may be required to take adequate measures.

吉明 此为A级产品, 在生活环境中, 该产品可能会造成无线电干扰 在这种情况下,可能需要用户对其干扰采取切实可行的措施

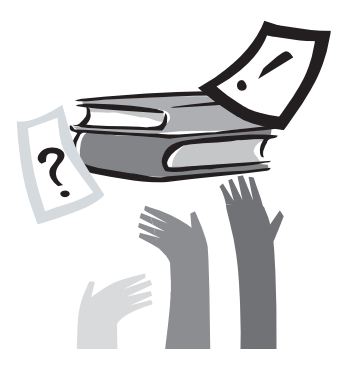

# **Ваш ноутбоок**

Поздравляем вас с приобретением нового ноутбук. Ваш ноутбук построен на основе новейших технологий и обладает высочайшими рабочими характеристиками. Он сочетает в себе отменный дизайн и технические характеристики, что делает его компактным, мощным и лёгким в эксплуатации.

Ноутбук N211 разработан для использования как в корпоративной среде, так и вдомашних условиях и является идеальным выбором для в офисе, дома или в дороге. Данное руководство содержит всю необходимую информацию по настройке вашего компьютера. Оно описывает все возможности ноутбука ясным и легкодоступным языком.

# Содержание

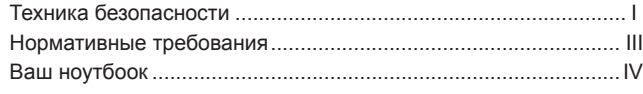

Глава 1 Ваш ноутбук N211U

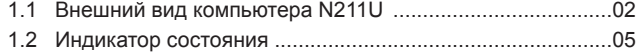

# Глава 2 Начало работы

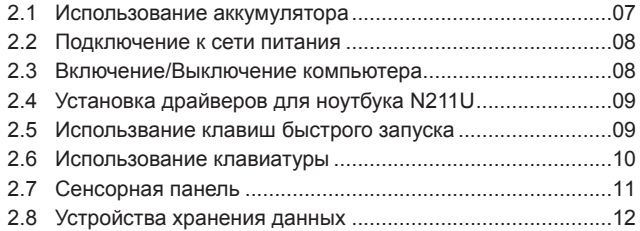

Глава 3 Personalize Your N211U Notebook Computer

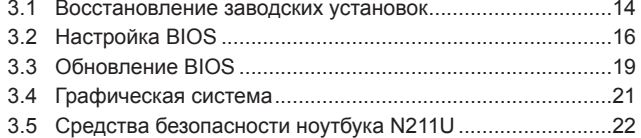

# Глава 4 Подключение периферийных устройств

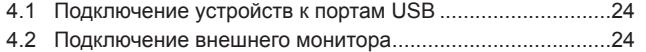

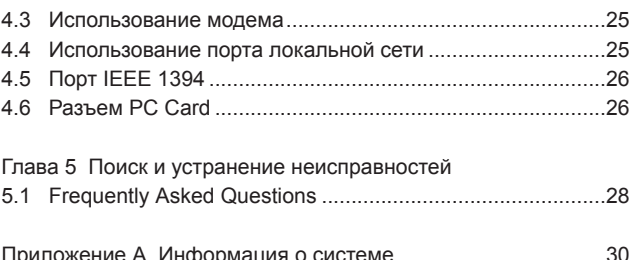

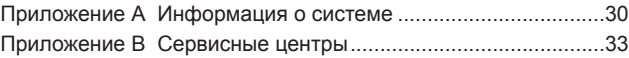

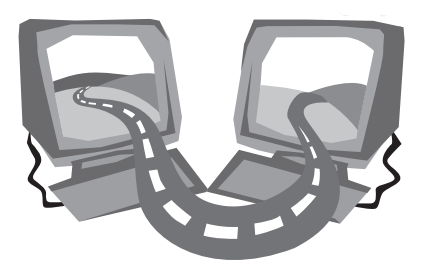

# **Глава 1 Ваш ноутбук N211U**

В этой главе кратко описываються основные компоненты компьютера и принципы их работы.

# **1.1 Внешний вид компьютера N211U**

#### ►Вид спереди◄

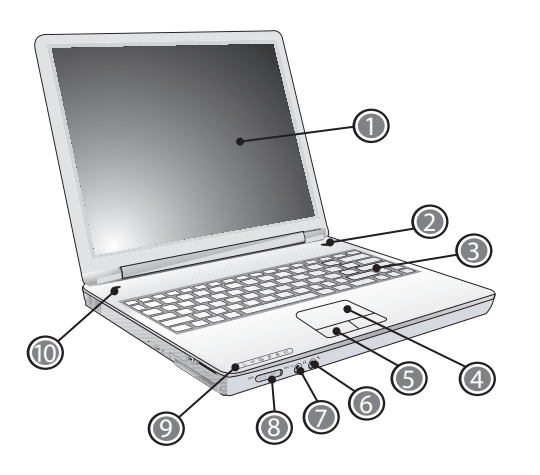

1 ЖК-экран

Жидкокристаллический экран ноутбука предназначен для вывода информации.

2 Кнопка включения

Предназначена для включения и выключения питания, а также для возобновления работы из режима ожидания.

3 Клавиатура

Служит для ввода данных в компьютер.

- 4 Сенсорная панель Для передвижения указателя мыши, выбора и активации элементов на экране.
- 5 Клавиши сенсорной панели Функцилнируют, как левая и правая клавиши мыши.
- 6 Гнездо подключения микрофона для подключения внешнего микрофона.
- 7 Разъем для колонок и наушников Позволяет подключить стереонаушники, колонки или головную гарнитуру.
- 8 Включатель беспроводной сети. Включает или выключает функцию передачи данных по беспроводной сети.
- 9 Индикаторы состояния Светодиодные индикаторы, показывающие состояние ноутбука, его функций и компонентов.
- 10 Клавиши быстрого вызова Кнопки для вызова часто используемых программ.

### ►Вид слева◄

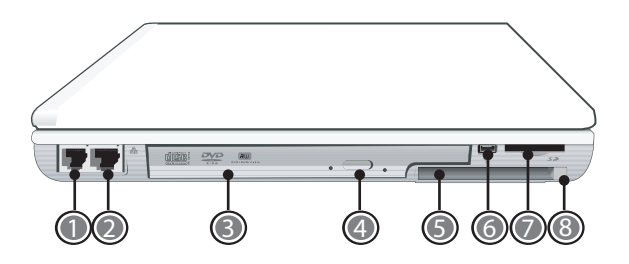

1 Разъем модема

Предназначен для подключения к телефонной линии.

2 Разъем локальной сети

Светодиодные индикаторы, показывающие состояние ноутбука, его функций и компонентов.

3 Оптический дисковод

Встроенный дисковод, позволяющий загружать программы с компакт-дисков (CD) или дисков DVD.

- 4 Кнопка выгрузки диска Выдвигает лоток оптического дисковода.
- 5 Разъем PC Card

Позволяет подключить одну 16-разрядную карту PC Card или 32-разрядную карту CardBus типа II.

6 Порт IEEE 1394

 $\sim$  3

К этому разъему можно подключать устройства с интерфейсом IEEE 1394.

7 Многофункциональный разъем для карт памяти (4 в 1) Позволяет подключать карты памяти SD/MMC/MS/MSPro. (Разъем не позволяет подключать несколько карт

одновременно)

- 8 Кнопка извлечения карты PC Card Извлечение карты PC Card из разъема.
	- ►Вид слева◄

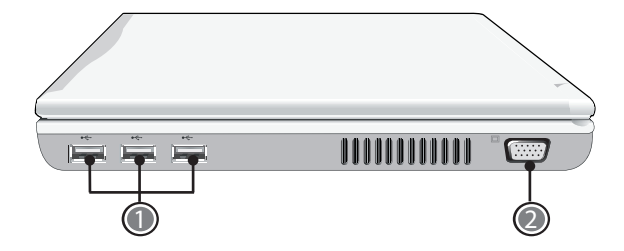

1 Порт USB 2.0

Connects to USB devices (e.g., USB mouse, USB camera).

2 Порт VGA для внешнего монитора

К этому разъему можно подключить внешний монитор.

Ваш ноутбук N211∪ Ваш ноутбук N211U**PYCCKNIN** 

# ►Вид сзади◄

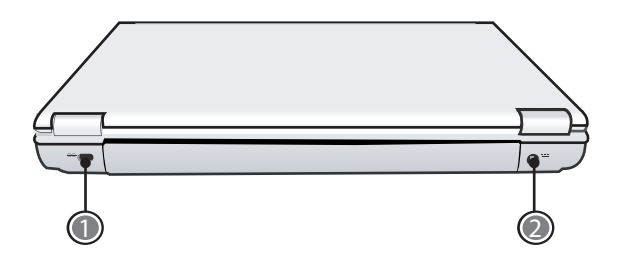

- 1 Разъем для замка Kensington Для подсоединения замка безопасности.
- 2 Разъем питания
	- К этому разъему подключается сетевой адаптер.

# ►Вид снизу◄

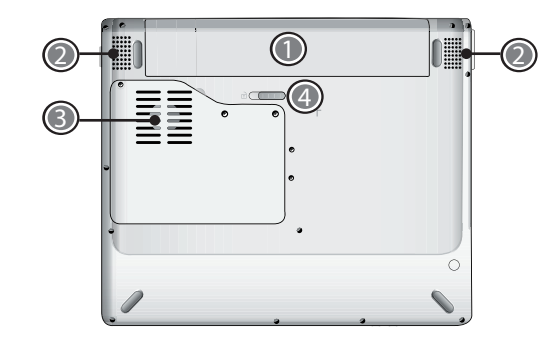

- 1 Батарейный отсек Ноутбук оснащен литийионной (Li-Ion) аккумуляторной батареей.
- 2 Динамики

Два динамика для воспроизведения стереозвука.

3 Вентилятор Предназначен для охлаждения внутренних частей компьютера.

ВНИМАНИЕ! Не перекрывайте доступ к вентиляционной решетке!

4 Защелка батарейного отсека

Чтобы вынуть аккумулятор, нажмите на защелку.

# **1.2 Индикатор состояния**

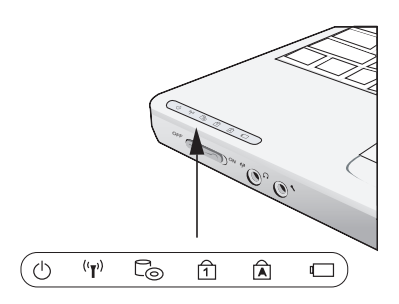

#### $($ ) Индикатор питания

Светится синим, когда система работает от сетевого адаптера или от аккумулятора.

Мигает синим, когда система находится в ждущем режиме. Не светится, если система в режиме гибернации или выключена.

# (') Индикатор беспроводной

Мигание индикатора означает, что система принимает или передает данные через беспроводную сеть. Выключен, если система беспроводной сети неактивна.

### Обращение к дисководам

Свечение индикатора означает, что система обращается к

оптическому дисководу.

# $\widehat{A}$  Num LK/Индикатор Num Lock

Синее свечение индикатора означает, что нажата клавиша Num Lock на клавиатуре. При нажатии этой клавиши включается встроенная цифровая клавиатура.

## Caps Lock/Индикатор Caps Lock

Синее свечение индикатора показывает, что нажата клавиша Caps Lock на клавиатуре. При этом все буквы алфавита вводятся в верхнем регистре (заглавными).

#### Индикатор зарядки аккумулятора

Показывает состояние зарядки аккумулятора. Светится оранжевым, когда аккумулятор заряжается. Светится зеленым, когда аккумулятор полностью заряжен или отсутствует.

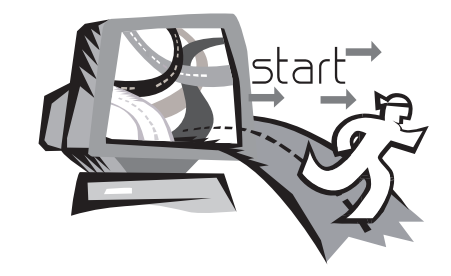

# **Глава 2 Начало работы**

Эта глава описывает основные операции при работе с компьютером: подсоединение к сети, включение/выключение, использование сенсорной панели, клавиатуры, аккумуляторов и т.д. Если использование компьбтера и операционной системы для вас в новинку – данная глава поможет вам ознакомиться с возможностями вашего компьютера.

Начало работы <sup>©</sup> Начало работы

**PYCCKNIN** 

# **2.1 Использование аккумулятора**

Ноутбук N211U рассчитан на работу от следующих источников питания:

- От сети переменного тока через сетевой адаптер
- От литийионной аккумуляторной батареи

Старайтесь всегда, когда это возможно, работать от сетевого адаптера, переходя на аккумулятор только если нет возможности подключиться к розетке.

Перед началом работы с ноутбуком установите и зарядите аккумулятор. Литийионная аккумуляторная батарея позволяет работать с ноутбуком без внешнего источника питания. При подключении сетевого адаптера аккумулятор немедленно начинает заряжаться. Время зарядки аккумулятора при выключенном ноутбуке составляет около 3 часов.

- *Использование факс-модема, видео или аудио оборудования повышает потребление электроэнергии. Во время зарядки соответствующий индикатор светиться на панели индикаторов. После окончания зарядки индикатор погасает.*
- *Уменьшение яркости экрана позволяет более экономично использовать энергию*.

Аккумулятор поставляется не полностью заряженным. Перед использованикм обязательно зарядите аккумулятор до конца (например, перед отсоединением сетевого кабеля). Рекомендуется также калибровка аккумултора перед использованием.

• Литийионный аккумулятор - очень чувствительное устройство. Никогда не перезаряжайте его с помощью других сетевых адаптеров - это может привести к возгоранию или взрыву.

►Удаление аккумуляторной батареи◄

Со временем емкость батареи уменьшается. Мы рекомендуем заменять аккумулятор, если вы замечаете, что время его работы значительно снизилос.

Для замены аккумулятора требуется:

- 1. Выключить компьютер
- 2. Закрыть экран и перевернуть компьютер
- 3. Сдвинуть защёлку аккумуляторного отсека (1) влево и придерживая её вытащить аккумулятор.
- 4. Убедившись, что новая батарея правильно расположена, вставить её в аккумуляторный отсек.
- ►Правила использования сетевого адаптера◄
- Не используйте адаптер ноутбука с другими устройствами.
- Не наступайте на шнур питания и не ставьте на него тяжелые предметы. Не прокладывайте шнур питания и кабели в проходах.
- Отсоединяя шнур питания, беритесь не за провод, а за штекер.
- Если сетевой адаптер включается в удлинитель, следите за тем, чтобы суммарный ток нагрузки удлинителя не превышал максимально допустимого значения. Если розетка оснащена предохранителем, суммарный ток, потребляемый всем подключенным к ней оборудованием, не должен превышать номинала предохранителя.
- Прежде чем подключать ноутбук к сети питания, удостоверьтесь, что напряжение в сети соответствует напряжению питания ноутбука. Если вы не знаете напряжения вашей домашней электросети, обратитесь за консультацией к продавцу или в местную энергоснабжающую организацию.

# **2.2 Подключение к сети питания**

Сетевой адаптер позволяет преобразовать переменный ток в постоянный, и снижает напряжение для питания компьютера. Сетевой адаптер автоматически настраивается на любое сетевое напряжение в диапазоне от 100 В до 240 В переменного тока, преобразуя его в постоянный ток силой в 3.5А и напряжением а 18.5В.

Примечание: Используйте с сетевым адаптером ноутбука подходящий шнур питания. В случае использование неверного адаптера любые претензии не будут приниматься. Для подключения сетевого адаптера:

- 1. Подключите шнур питания к сетевому адаптеру .
- 2. Подключите кабель сетевого адаптера к разъему питания на задней стороне ноутбука.
- 3. Включите вилку шнура питания в розетку.

# **2.3 Включение/Выключение компьютера**

#### ►Включение◄

Откройте крышку дисплея и нажмите кнопку On, удерживая её 1 или 2 секунды. Индикатор питания засветится синим после включения компьютера.

#### ►Выключение◄

Если вы планируете не использовать ваш компьютер продолжительное время – его лучше выключить. Перед выключением вы должны закрыть все запущенные приложения и после этого завершить работу операционной системы. После выключения компьютеря возьмите за привычку оставлять дисплей открытым на некоторое время. Это посволяет внутренним частям компьютера остыть. Закрывая крышку сразу, вы подвергаетя монитор воздействию остаточного тепла, что, при регулярном повторении, может повредить его. Важно – никогда не закрывайте дисплей на долгое время при включенном компьютере и отключенном режиме энергосбережения.

#### ►Ждущий режим◄

Настройте стандартные установки режима энергосбережения в диалоге PowerOptions/Advanced. Установки энергосбережения позволяют вам настроить действия, которые будут выполнены, если компбютер безбействует определенное количество времени.

# **2.4 Установка драйверов для ноутбука N211U**

Если на ноутбуке N211U уже установлена операционная система, следует установить все необходимые драйверы для встроенных устройств ноутбука. Прежде чем устанавливать драйверы, выясните у продавца, не были ли драйверы уже установлены вместе с операционной системой.Если драйверы не установлены, следуйте приведенным ниже инструкциям.

1. В комплекте с ноутбуком поставляется компакт-диск с драйверами.

# **2.5 Использвание клавиш быстрого запуска**

Кнопка быстрого запуска находится в левом верхнем углу. С её помощью вы можете запустить программу Windws Media Player. Для более подробной информации смотрите раздел «Вид спереди» в Главе 1.

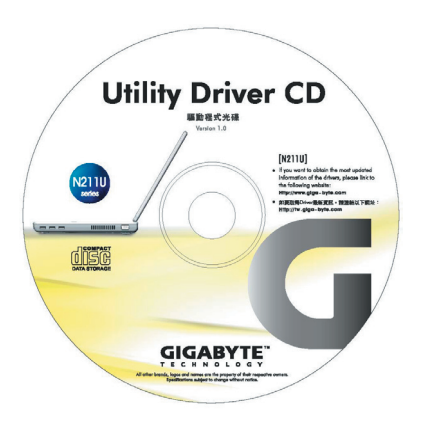

2. Установите компакт-диск с драйверами в дисковод CD-RW или DVD-RW (если он установлен). Загрузится программа автозапуска.

# 2.6 Использование клавиатуры

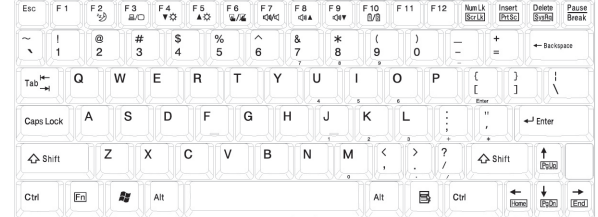

▶ Основная клавиатура

Используется для отображения букв, цифр, знаков препинания и специальных символов.

# • Функциональные клавиши

Для получения некоторых дополнительных функциональных возможностей клавиатуры, необходимо нажать ункциональную клавишу Fn вместе с другой клавишей:

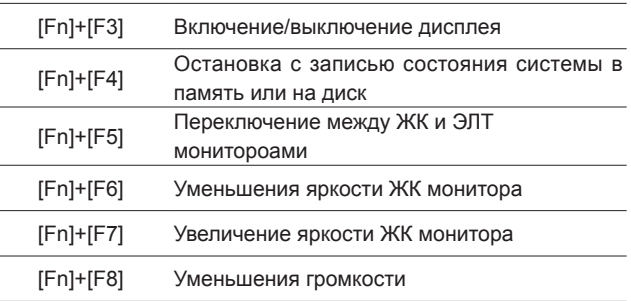

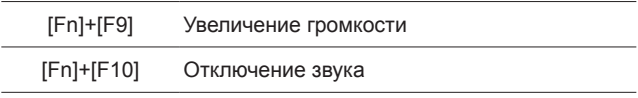

# • Цифровая клавиатура

Встоенная цифровая клавиатура состоит из 10 клавиш, кторые деляют ввод цифр гораздо более удобным. Нажмите NumLock для включения/выключения цифровоу клавиатуры.

# **2.7 Сенсорная панель**

Сенсорная панель является устройством, чувствительным к касанию и нажатию, которое предоставляет всю функциональность обычной 2-х кнопочной выши. Её основная функция – передвижения курсора мыши по экрану. При неверном уходе и обрещении сенсорная панель может быть повреждена. Пожалуйста, соблюдайте следующие меры предосторожности.

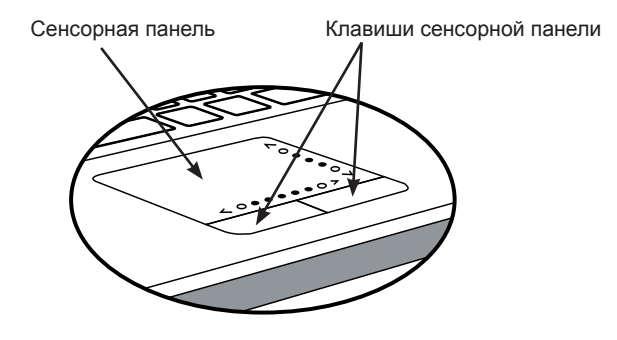

При неверном уходе и обрещении сенсорная панель может быть повреждена. Пожалуйста, соблюдайте следующие меры предосторожности:

- Убедитесь, ятобы на панель не попадала грязь и жир.
- Не используйте панель грязными руками.
- Не кладите тяжёлые предметы на панель или кнопки панели.

#### ►Нажатия на кнопки◄

Передвигайте курсор по экрану, водя пальцем по сенсорной

панели. Для выбора объекта нажмите на левую кнопку панели или просто коснитесь панели пальцем.

#### ►Двойное нажатие кнопки◄

Наведите курсор на нужный объект и дважды нажмите на левую кнопку или просто дважды каснитесь сенсорной панели.

#### ►Перетаскивания◄

Для имитации перетаскивания с нажатой кнопкой мыши используйте сочетание короткого касания с последующим перемещением. Это движение похоже на двойное касание, за исключением того, что после второго касания палец остается на панели: коснитесь, отпустите, коснитесь и двигайте, не отпуская. "Нажатие кнопки" сохраняется, пока палец остается на панели.(Кнопки пркрутки).

#### ►Прокрутка◄

Для перемещения по документу, использование кнопки прокрутки может оказаться более удобным и комфортным чем постоянное удерживание кнопки мыши. Полоса прокрутки находится на сенсорной панели.

Для настройки сенсорной панели используйте диалог selecting Settings/Control Panel/Printers and Other Hardware/Mouse/Buttons. Эти установки позволяют вам изменить ориентацию сенсорной панели, режим движения курсора и время отклика на нажатия клавиш.

# **2.8 Устройства хранения данных**

#### ►Жесткий диск◄

Ноутбук N211U оснащен встроенным 2,5-дюймовым жестким диском IDE большой емкости, на котором размещается операционная система и все программное обеспечение. После форматирования жесткому диску обычно присваивается имя C.

- Замена диска осуществляется специалистом. Если вы хотите заменить диск, проконсультируйтесь с продавцом компьютера.
- При необходимости стандартный диск можно заменить диском большей емкости.
- Перед снятием жесткого диска отключите ноутбук. В противном случае возможно повреждение компьютера и жесткого диска. Старайтесь не двигать и трясти компьютер во время чтения или записи на жесткий диск.

►Дисковод для оптических дисков◄ Ноутбук N211U комплектуется одним из следующих дисководов оптических дисков:

DVD combo / DVD Dual / DVD-Super Multi

Этот дисковод нужен в первую очередь для установки операционной системы и программного обеспечения. Чтобы установить диск в дисковод или извлечь его:

- 1. Нажмите кнопку выгрузки диска на крышке дисковода. Лоток дисковода слегка выдвинется. Аккуратно выдвиньте его на всю длину.
- 2. Положите диск на лоток надписью вверх.
- 3. Аккуратно прижмите компакт-диск в центре, чтобы он наделся на шпиндель.
- 4. Чтобы закрыть оптический дисковод, просто прижмите крышку внутрь. В процессе чтения диска индикатор дисковода мигает. Не пытайтесь извлечь диск из дисковода во время оперции чтения или записи.

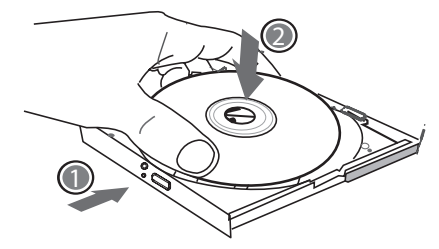

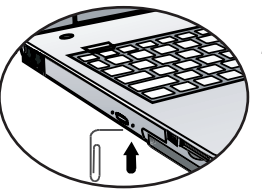

Внимание!процессе чтен диск индикато дисковод мигает. Не пытайтес удалить извлеч диск из дисковод во время оперци чтен ил записи.

Внимание! Не вставляйте посторонние предметы в лоток дисковода. Не питайтесь применять силу для ручного открытия/

закрытия лотка дисковода.

Если возникли проблемы с извлечением диска из дисковода, разогните канцелярскую скрепку (или используйте тонкий длинный предмет) и вставте её в отверстие аварийного открытия дисковода. Дисковод должен отктыться немедленно. Этот же метод можно использовать, что бы извлеч диск, если компьютер выключен.

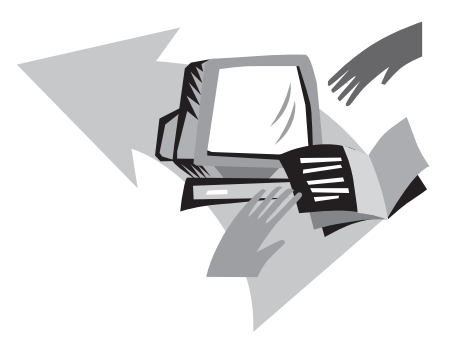

# **Глава 3 Индивидуальная настройка ноутбука N211U**

Данная глава описывает, как использовать утилиту настройки BIOS. В компьютере N211U используется утилита настройки BIOS, которая позволяет вам настраивать различные установки, включая установки дополнительных функций. Также описано, как производить обновление компонентов для лучшей производительности системы. В случае вопросов по конфигурации свяжитесь с вашим продавцом.

# 1. Включите компьютер. Если он уже включен - перезагрузите  $ero.$

2. Нажмите и удерживайте F9, как только на экране появится любая информация (Лого, графика, текст). Обычно F9 - это горячая клавиша для запуска утилиты Recovery Pro. Свяжитесь с производителем, если эта клавиша не работает. Появится консоль приложения сМЕ, через которую вы получаете доступ к приложениям сМЕ.

3.1 Восстановление заводских установок

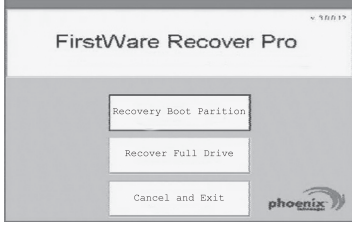

Основной экран программы Phoenix cME на вашем компьютере может отличаться от того, который изобраёж в данном руководстве. Число доступных приложений может меняться. Your Phoenix cME Console opening screen may not match the one pictured here. The number of available applications varies.

• Обычно мышь функционирует при запуске программ Firstware Recovery Pro и вы можете нужные приложения и опции. В случае, если мышь не работает пермещайтесь между элементами меню с помощью клавиши Tab и выбирайте их, нажимая клавишу Enter.

## >Запуск сМЕ версии Recovery Pro <

После того как вы получили доступ к программе Recovery Pro, следуйте описанной инстркуции:

- 1. В главном мену выберите Fectory Restore. Появится экран Select Recovery Type.
- 2. Выберите тип восстановления щёлкните на нужном варианте или нажимайте кнопку Tab до тех пор, пока нужный вариант не будет отмечен и нажмите Space для выбора этого варианта.

Recover Boot Partition-выбирайте этот вариант в том случае. если вы знаете, что ваш диск разделён на разделы и вы хотите восстановить только загрузочный раздел диска. Этот вариант может быть доступен не для всех пользователей.

Recover Full Drive-выбирайте этот вариант, если ваш диск не разделён на разделы и вы хотите восстановить весь диск целиком. Всё содержимое первичного диска (обычно С) будет удалено.

Cancel and Exit-выбираёте этот вариант, если вы не хотите запускать Recovery Pro.

- Если вы не уверены какой вариант вам необходим и хотите уменьшить количество удаленных файлов - выбирайте Recovery Boot Partition.
- Если после запуска первого варианта не удалось восстановить систему, запустите Recovery Pro ещё раз и выбирите второй вариант восстановления.
- Не рекомендуется выбирать Recovery Boot Partition, если на диске не раздела.

После выбора варианта восстановления на экране появится диалог подтверждения (похожий на показанный на рисунке).

© Индивидуальная настройка<br>⊎ОГ17И **РУССКИЙ** 

Руководство по использованию ноутбука N211U

ыртуру вжотурна кастройка<br>Иртория каналькдиамдни

 $\circledcirc$ 

PYCCKNIV

 $3.3.$ Подтвердите ваше желание продолжить. Нажмите Yes для продолжения процесса восстановления (или, если вы не используйте мышь. Tab и Select для выбора нужного ответа). Выбор Но вернёт вас на предыдущий экран, откуда вы сможете выйти из программы восстановления.

Начинаетя процесс восстановления и программа отображает экран прогресса восстановления.

После завершения процесса восстановления ваш компьютер вернётся к начальному заводскому состоянию. Если вы восстанавливаете всю систему целиком (не только загрузочный раздел), то все ранее сохранённые данные и установленные приложения будут потеряны.

#### • Наблюдение за процессом восстановления <

После того как программа отобразит экран прогресса, вы можете наблюдать за процессом восстановления.

Данный экран отображает следующую информацию:

• Количество выполненных работ в процентах

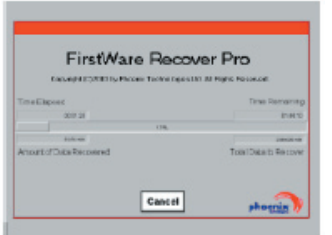

• Время, затраченное на восстановление

• Приблизительное время до завершения процесса

#### восстановления

Время для восстановления системы может меняться в интервале от 5-10 минут до часа, в зависимости от размера восстановления и производительности вашего компьютера. Чем больше прграмм и утилит включено в заводскую поставку, тем дольше происходит восстановление.

• Объем данных для восстановления в кБ

При нажатии кнопки (Cancel)— во время процесса, система прекратит восстановление, но компьютер невозможно будет загрузить. Рекомендуется нажимать cancel только в том случае, если вы действительно хотите отложить восстановление на более поздний срок.

#### ▶Успешное восстановление

После успешного восстановления компьютера, следующие задачи будут выполнены автоматически:

- Экран прогресса пропадёт
- Компьютер перезагрузится
- Запустится операционная система.

Запуск операционной системы означает успешное завершение восстановления.

Операционная система на данный момент должна быть работоспособной, как и все предустановленные программы. Однако все ранее сохранённые вами файлы более недоступны. Recovery Pro находится в защищённой области диска и, в случае необходимостию всегда доступна для восстановления системы.

# 3.2 Настройка BIOS

Утилита конфигурации BIOS позврляет вам изменять основные настройки вашего компьютера. При включении компьютера система считывает информации об оборудовании для того, сто бы компьютер мог корректно функционировать.

Используйте утилиту конфигурации BIOS для измененения параметров загрузки компьютера. Например - вы можете изменить параметры энергопотребления и безопасности. Зайти в утилиту конфигурации можно только в момент начальной загрузки системы, т.е. а прмежутке между включением компьютера и началов загрузки Windows. Если ваш компьютер уже включен - выключите его и включите снова. Нажмите на клавишу DEL, чтобы зайти в утилиту установки.

#### • Навигация и ввод информации

Переход между меню:

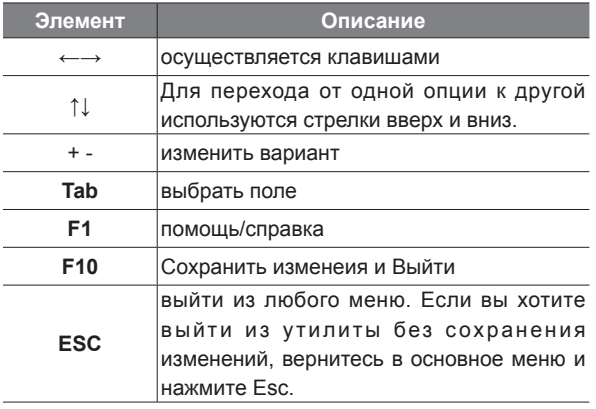

Некоторые поля доступны пользователям для редактирования и могут быть изменены, а остальным присвоены системные значения по умолчанию и они не могут быть изменены. Выбирите необходимое меню и нажмите Enter, чтобы войти в него. Нажмите Esc, чтобы вернуться в предыдущее меню.

#### • Главное меню

#### BIOS SETUP UTILITY

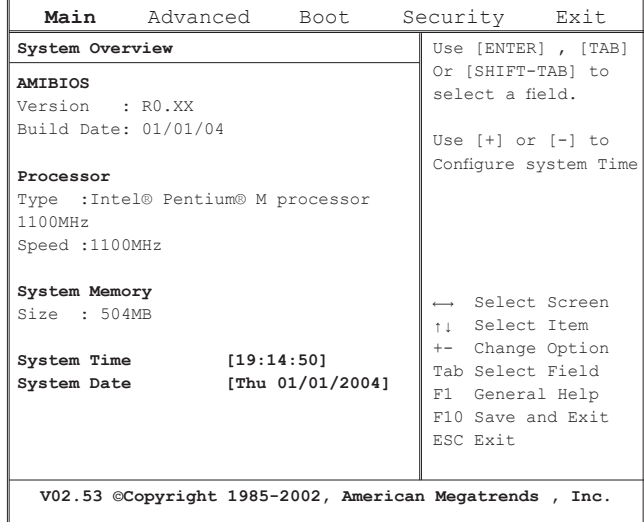

# ►Дополнительное меню◄ ►Меню загрузки◄

# BIOS SETUP UTILITY

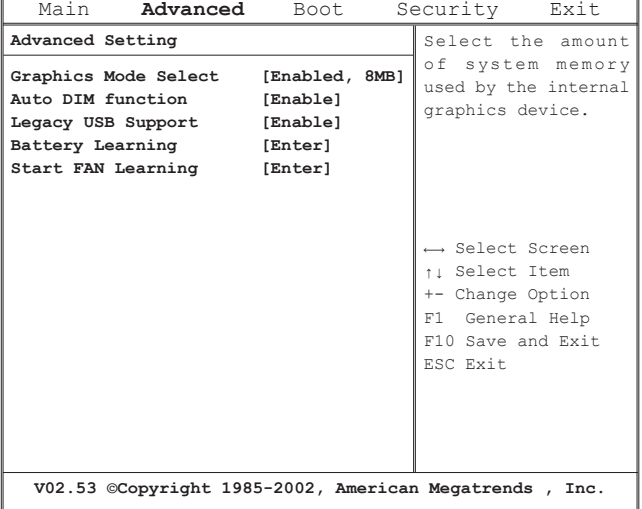

# BIOS SETUP UTILITY

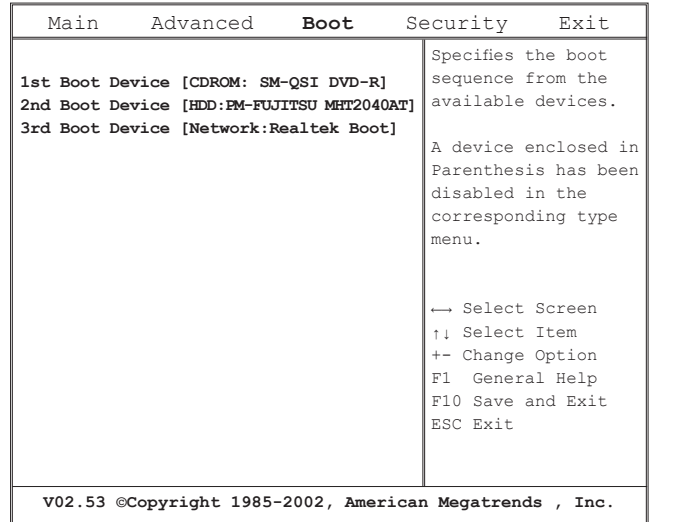

Э ПІ І 2N вжуддон<br>Э продовн веняце Кривирни

**PYCCKNIN** 

#### ►Меню безопасности◄ ►Меню Выход◄

#### BIOS SETUP UTILITY

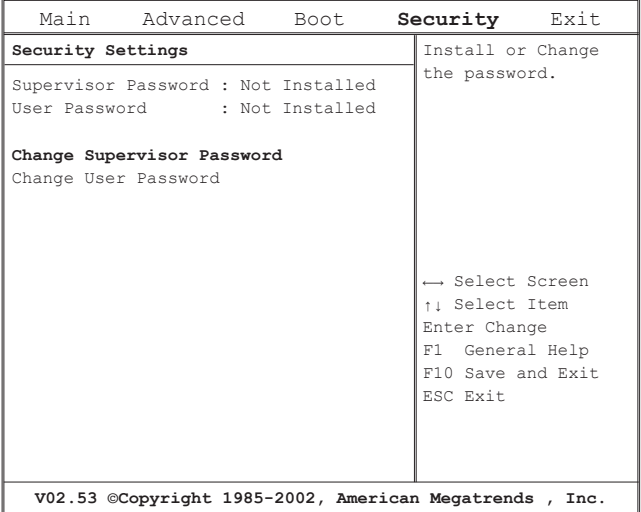

#### BIOS SETUP UTILITY

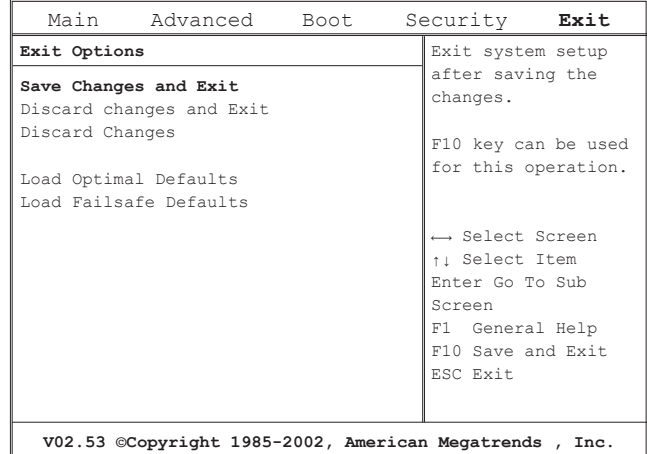

#### **Change User Password / Изменение пользовательского**

**пароля** Как пользователь вы можете войти в утилиту конфигурации, поменять или отменить пароль пользователя, но не можете менять пароль администратора или разрешать доступ к лисководу, если он запрещён.

# **Change Supervisor Password/ Изменение админимтративного пароля** Администативный пароль должен быть установлен перед тем, как будет установлен пароль пользователя. После

выбора меню Chage Supervisor password, нажмите Enter. Система запрсит у вас новый пароль и попросит подтвердить его. Пароль должен быть не длиннее 6 символов. Если вы ошиблись при вводе, нажмите Esc и введите пароль ещё раз.

### **Resetting the CMOS to Default Settings/ Восстановление заводских установок CMOS**

Основное меню утилиты предоставляет вам возможность восстановить заводские параметры. После того, как вы вошли в главное меню выбирите Load Optimal defaults:

> Load Optimal Defaults? **[OK] [Cancel]**

выбирите OK для восстановления заводских параметров CMOS.

#### **Exiting and Saving/ Сохранение и Выход**

- Save Settings and Exit/ Сохранить и Выйти
- Выбирите меню Save and exit для сохранения изменённых параметров и перзегрузки компьютера с новыми параметрами (Нажимая F10 из любого меню утилиты, вы также сохраните изменённые параметры).
- Exit Without Saving/ Выход без сохранения Выбирите exit without saving для отмены всех сделанных изменений и перезагрузки компьютера со старыми параметрами.

# **3.3 Обновление BIOS**

В ноутбуке N211U используется перепрограммируемая память BIOS, позволяющая легко обновлять программу BIOS. При обновлении BIOS все ранее сделанные настройки BIOS теряются.

При обновлении BIOS все ранее сделанные настройки BIOS теряются. Последние обновления BIOS можно найти на Webсайте GIGABYTE http://www.gigabyte.com.tw.

Обновление BIOS в режиме DOS:

- 1. Установите дискету с обновлением BIOS в флоппидисковод (используйте флоппи-дисковод с интерфейсом USB или флэш-накопитель с интерфейсом USB).
- 2. Включите систему при установленной дискете.
- 3. В командной строке DOS введите следующую команду.

A:\> Phlash016 XXXXXX.ROM (BIOS filename) /allb /c or A:\>XXXXXX.BAT (Batch file for BIOS file)

- 4. Автоматически запустится обновление BIOS.
- 5. После завершения обновления система автоматически выключится.

Обновление BIOS из Windows:

1. На Web-сайте Gigabyte по адресу http://www.gigabyte.com. tw (Home > Support > Notebook > BIOS > BIOS of N211U) можно загрузить **Футилиту обновления BIOS (AMI Win-**Phlash) и <sup>9</sup> последние обновления BIOS.

- 2. Распакуйте загруженные файлы.
- 3. В каталоге с распакованными файлами запустите AFU-WIN.exe.

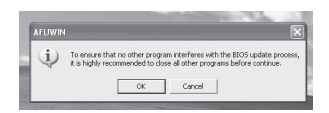

4. Когда закончится установка, запустите программу Win-Flash.

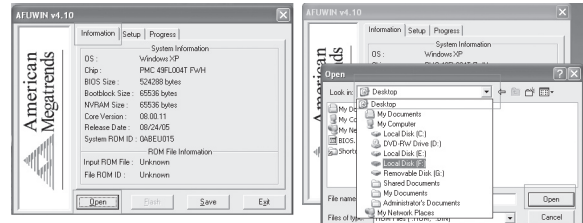

5. Укажите местоположение файла резервной копии и нового файла BIOS.

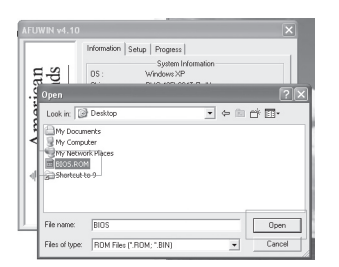

6. Нажмите Flash для запуска программы перепрограммирования. Ход процесса обновления отображается во всплывающем окне. Не прерывайте работу программы, чтобы не испортить BIOS.

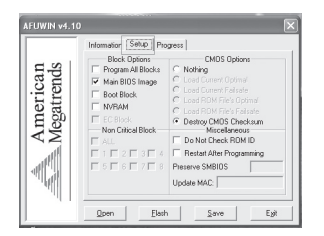

7. После завершения обновления система автоматически выключится. Чтобы включить ноутбук, нажмите кнопку питания.

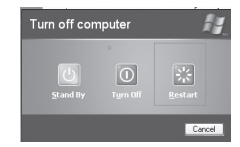

© Индивидуальная настройка<br>⊕ Индивидуальная настройка

**PYCCKWŇ** 

# 3.4 Графическая система

Ваш компьютер оборудован высокопроизводительной графической системой, которая с лёукостью справляется с обработкой современных мультимедийных данных.

#### $\blacktriangleright$  Управление экраном  $\blacktriangleleft$

#### Яркость

функциональные клавиши для увеличения и уменьшения яркости экрана.

- Fn+F6 уменьшить яркость
- Fn+F7 увеличить яркость

#### Разрешение экрана

- 1. Щёлкните на My Computer/Control Panel/Appearance and Themes/Display- Щёлкните на закладке Settings диалоговое окно отобразит текущее разрешение экрана.
- 2. Используйте полосу прокрутки для настройки необходимого разрешения. Обычно вы должны использовать разрешение, на которое рассчитан монитор или ЖК экран.

Учтите! Использование разрешения меньше того, на которое рассчитан монитор снижает площадь экрана. Тот же самый эффект возникает при запуске MS-DOS приложение так как они используют низкое разрешение.

#### • Два монитора

В системе Windows вы можете использовать второй, внешний монитор, одновременно с ЖК монитором вашего компьютера. Вы также можете использовать только внешний монитор, полностью отключив ЖК монитор компьютера или использовать только ЖК монитор.

- 1. Откройте панель управления
- 2. Щелкните два раза на displays
- 3. Щелкните на закладке Settings
- 4. Щелкните на кнопке Advanced
- 5. Intel(R) Graphics Media Accelerator Driver for Mobile
- 6. Щелкните на Graphic Properties

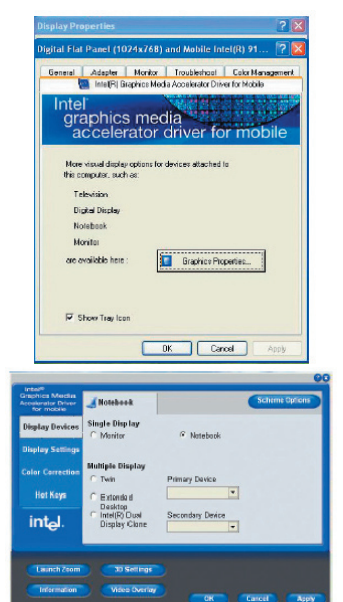

#### **Один монитор**

Вы можете выбрать, какое из устройств будет играть раоль первичного монитора. В режиме одного монитора доступны горячие кнопку управления. Мы можете переключаться между мониторами, нажимая Fn+F5.

#### **Зеркало**

В режиме зеркала доступны горячие кнопку управления. Мы можете переключаться между мониторами, нажимая Fn+F5. Если подключен внешний ЭЛТ-монитор изображение на ЖК и ЭЛТ-мониторах будет одинаковое.

Совет! Для обеспечения качественного вывода изображения измените выходной монитор в диалоге своств Display при первом подключении внешнего монитора. После успешной смены режимов вы можете использовать горячие клавиши.

Учтите! Темные или светлые точки могут появляться на ЖКмониторе из-за ограничений в технологии изготовления. Этот эффект никак не влияет на нормальную работу монитора.

# **3.5 Средства безопасности ноутбука N211U**

N211U Notebook Computer offers both hardware and software locks security features to protect it.

Using a computer security lock:

A security keylock notch located on the rear panel of the computer lets you connect a Kensington-compatible computer security lock.

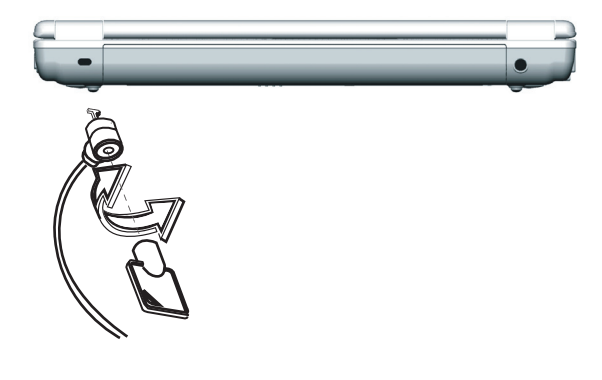

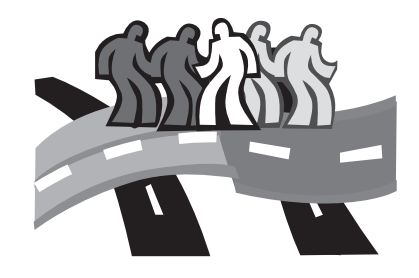

# **лава 4 Подключение периферийных устройств**

В этой главе приведены пошаговые инструкции по подключению периферийных устройств к ноутбуку серии N211U.

**PYCCKNN** 

# **4.1 Подключение устройств к портам USB**

К интерфейсам USB можно одновременно подключить множество устройств - флоппи-дисковод, мышь, цифровой фотоаппарат, сканер, принтер, дисковод оптических дисков, клавиатуру, игровые устройства и т.п. При этом любое устройство может служить дополнительным разветвителем (концентратором) для подключения других USB-устройств.

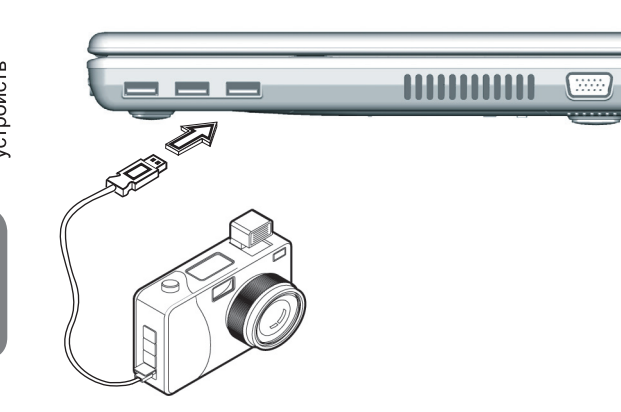

# **4.2 Подключение внешнего монитора**

Ваш ноутбук имеет разъем монитора для подключения внешнего ЭЛТ- или ЖК-монитора.

Для подключения внешнего монитора:

- 1. Подключите 15-контактный кабель монитора к разъему VGA на правой панели ноутбука.
- 2. Подсоедините к монитору шнур питания и включите его в розетку и включите монитор.
- 3. На рабочем столе вашего компьютеря нажмите правую кнопку сенсорной панели и выберете меню Свойства.
- 4. В окне Display Properties, нажмите на кнопку Advanced в закладке Settings. Щелкните на закладке Intel extreme Graphics.
- 5. Здесь вы можете выбрать необходимые параметры настройки для вывода изображения на внешний монитор.
- 6. Настройки разрешения и глубины цвета также производятся изэтого окна.

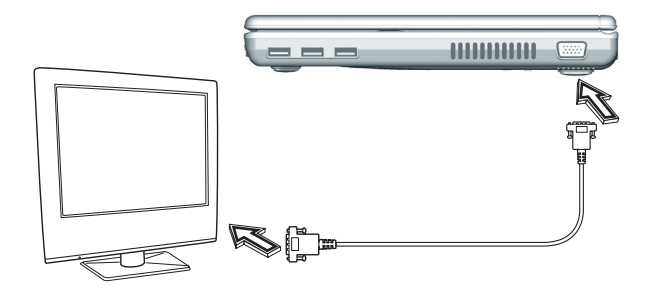

# **4.3 Использование модема**

- 1. Locate the twisted-pair cable in the accessories box in notebook shipping carton. Each end of the cable has a RJ-45 connector.
- 2. Connect one end of the cable into the network wall outlet or HUB.
- 3. Connect the other end of the cable into the computer RJ-45 LAN port.

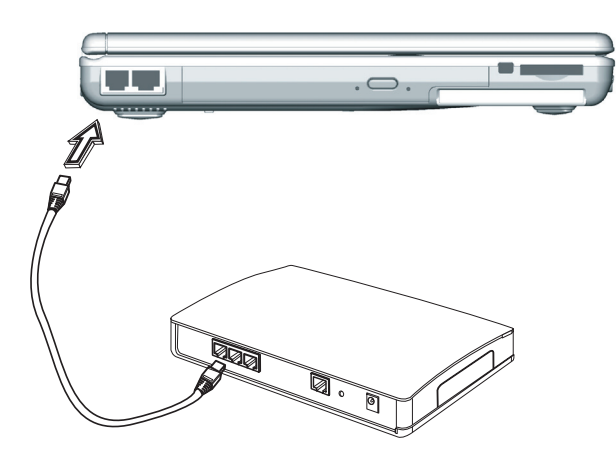

# **4.4 Использование порта локальной сети**

Встроенный факс-модем ноутбука имеет стандартный телефонный разъем.

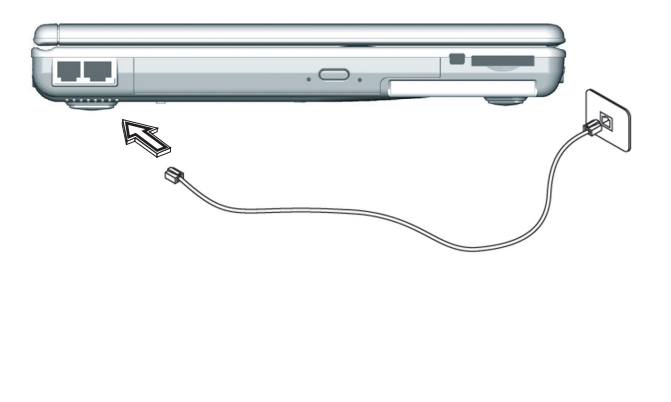

Подключение периферийных<br>Хіннйиерфор  $\overline{Q}$ **PYCCKNI** 

# 4.5 Порт IEEE 1394

Встроенный порт IEEE 1394 ноутбука можно использовать для передачи цифрового видео или резервного копирования данных. Операционная система Windows автоматически распознает интерфейс и устанавливает для него соответствующий драйвер.

Для устройств, подключаемых к порту IEEE 1394, могут понадобиться драйверы. Подробную информацию см. в руководстве к конкретному устройству.

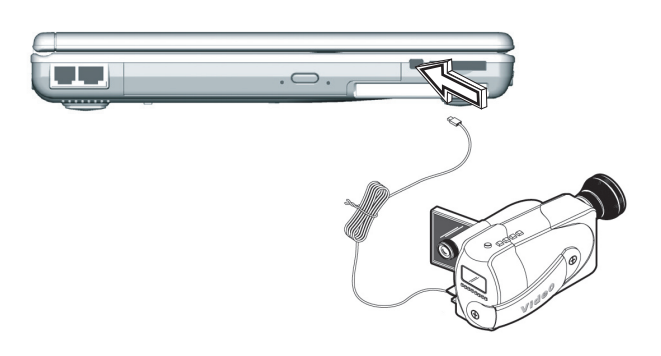

# 4.6 Разъем PC Card

Порт PC Card используется как интерфейс между компьютером и коммуникационными устройствами (такими как сетевые адаптеры, факс-модемы) или дополнительными устройствами хранения информации. Порт вашего компьютера поддарживает карты PCMCIA Type II 32-bit CardBus.

#### ▶Установка уарты <

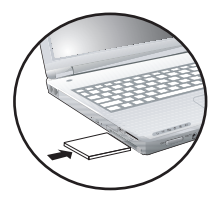

1. Вставьте конец платы с контактным разъемом в отсек PCMCIA. Ярлык 2. на плате должен быть обращен вверх. Вставив плату в отсек почти до упора, аккуратно нажмите на нее, чтобы она полностью вошла в разъем.

3. Карты требуют установки драйверов

или прграмм, которык позволяют операционной системе использовать данное устройство. Большая часть драйверов уже присутствует в Windows. Если драйвер недоступен, то система предупредит вас о необходимости инсталляции драйвера.

4. Прозвучит двойной звуковой сигнал, означающий, что устройство готово к работе. Одиночный сигнал означает неудачное распознование карты.

#### • Удаление карты <

1. Нажмите на кнопку освобождения PC Card; кнопка выдвинется. Нажмите на кнопку еще раз, чтобы вынуть устройство.

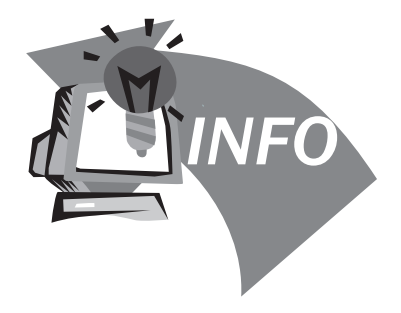

# **Глава 5 Поиск и устранение неисправностей**

В этой главе рассказывается об устранении наиболее распространенных неполадок компьютера.

# **5.1 Вопросы и ответы**

 Монитор отключается слишком быстро. Мне постоянно приходится двигать мышью или нажимать клавишу, чтобы включить его снова. Как я могу настроить время отключения?

Запустите Управление энергопотреблением Windows щёлкнув на Start/Settings/Control Panel/ Power Management. Настройте время отключения монитора (Turn off monitor option). Вы можете настроить разное время для питания от адаптера или аккумулятора.

 $\diamondsuit$  Яслушал, что удаление ненужных файлов и дефрагментация может увеличить скорость загрузки программ. Как это можно сделать?

Поддержка жёсткого диска может улучщить скорость запуска программ. Эта поддержка вкдючает в себя удаление ненужных файлов и дефрагментацию, которая перраспределяет данные на диске для более эффективного доступа к ним. В комплект Windows входят приложения для проведения этих мероприятий. Запустите Disk Cleanup для удаления лишних файлов и Disk Defragmenter для перераспределения данных. Для более подробной информации обращайтесь к справочной системе Windows.

Звук встроенного факс-модема слишком тихий. Как я могу

увеличить громкость?

Существует 2 метода увеличения громкости встроенного факс-модема:

1) Запустите утилиту конфигурирования модема Start/Settings/Control Panel/Phone and Modem options/Modem/Properties/Modem/Speakers Volume и нстройте громкость звука. 2) Используйте кнопку управления громкостью звука спереди компьютера.

 Какой внешний микрофон я могу использовать со своим компьютером?

Вы должны использовать активный (с самоусилением) микрофон.

 Динамики компьютера всё время фонят. Как можно это исправить?

Дважды щёлкните на иконке динамика в панели задач и отметьте Mute в разделе Microphone Balance.

 Из-за проблем с программным обеспечением у меня не получилось нормально выключить компьютер. Я попытался нажать кнопку Power, чтобы выключить компьютер, но она не сработала. Как я могу выключить компьютер?

Убедитесь, что вы нажали и удерживали кнопку как минимум 4 секунды. Обычно в этом случае компьютер выключается. Если это не помогает вы можете выключить компьютер нажав на кнопку Reset с помощью иглки. Гнездо кнопки Reset находится на нижней панели вашего компьютера.

 Почему я не могу зарядить аккумулятор своего портативного компьютера после долгого времени неиспользования?

Если компьютер не использовался достаточно долго (более месяца) аккумулятор переключается в низковольтный защитный режим из-за нормальной разрядки. В этом режиме восстановление нормального напряжения требует медленную зарядку аккумулятора в течение нескольких часов. Каллибровка может быть проведена только после восстановления нормального режима работы.

 Мой компьюте выводит сообщение «Аккумулятор CMOS практически разряжен». Что мне делать?

держите свой компьютер неприсоединенным к источникам питания (отключен от сети и аккумулятор вынут из своего отсека) более 45 дней, данные CMOS будут утеряны. В этом случае заново сконфигурируйте CMOS:

1) При загрузке компьютера нажмите Del для входа в утилиту конфигурирования.

2) Выбирите пункт "Load Optional Defaults". Когда увидите следующее сообщение нажмите Ок, а потом Enter.

3) Выбирите "Save Changes and Exit". Когда появится

следующее сообщение нажмите Ок, а затем Enter для перезагрузки компьютера.

PYCCKNIV

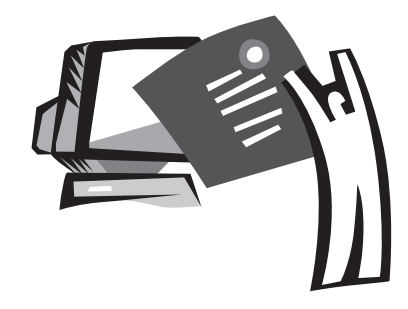

# **Приложение A Информация о системе**

В этом приложении содержится информация о технических и аппаратных характеристиках ноутбука N211U. Обратите внимание, что приведенные здесь характеристики могут несколько отличаться от характеристик вашего ноутбука, поскольку технические характеристики компьютера могут быть изменены без предупреждения и без внесения изменений в руководство.

#### Микропроцессор

- Процессор нового поколения Intel® Pentium® 4 на основе 90-нм технологического процесса (Dothan) 1.60~2.13 ГГц или выше с частотой системной шины 533 МГц
- Процессор нового поколения Intel® Celeron® M на основе 90-нм технологического процесса (Dothan) 1.3~1.5 ГГц или выше с частотой системной шины 533 МГц

#### Кэш-память 2 уровня

- Intel® Pentium® 4 Dothan кэш-память 2 уровня 2 Мбайт
- Intel® Celeron® M кэш-память 2 уровня 1 Мбайт

#### Чипсет

• Intel® Alviso 915GM/ ICH6-M

#### Память

- 256/512 Мбайт DDR333 SDRAM, до 2048 Мбайт в двух модулях SODIMM.
- 512KB Flash ROM для хранения данных BIOS

#### Data Storage

- 2,5" 9,5-мм жесткий диск UltraDMA-100 емкостью 40 Гбайт/ 60 Гбайт/80 Гбайт
- Один внутренний оптический дисковод (DVD-Combo/DVD-Dual/Super Multi в качестве опции)
- Многофункциональный считыватель карт SD/MMC/MS/ MSPRO (4 в 1)

#### Экран и видео

 $31$ 

• TFT ЖК дисплей с диагональю 12.1" и разрешением XGA

### (1224X768)

- Возможность одновременного вывода изображения на ЖК-монитор и внешний ЭЛТ-монитор
- Поддержка двух независимых дисплеев

#### **Connectivity**

- Встроенный сетевой адаптер 10/100 Mbps Fast Ethernet
- Встроенный 56 кбит/с факс-модем
- Три порта USB 2.0
- Интерфейс беспроводной локальной сети Intel® 802.11b+g/802.11a+b+g (опция)

#### Звук

- AC'97 стерео аудио
- Два динамика, один встроенный микрофон
- Раздельные аудио порты для внешних наушников и микрофона

Клавиатура и указательные устройства

- 84(US) /87(JP)-клавишная клавиатура Windows
- Эргономически расположенная сенсорная панель с функцией прокрутки

#### Порты ввода/вывода

- Один разъем PC Card Type II
- Один телефонный разъем RJ-11 (модем V.92 56 кбит/с)
- Один разъем локальной сети RJ-45
- Один разъем питания (для сетевого адаптера)
- Один разъем VGA
- Один выход на колонки/наушники (3,5-мм гнездо)
- Один микрофонный вход (3,5-мм гнездо)
- Три порта USB 2.0
- Многофункциональный считыватель карт SD/MMC/MS/MS Pro (4 в 1)
- One IEEE1394 port

Масса (с аккумулятором оптическим накопителем)

• Модель с 12.1" дисплеем: ок. 1,9 кг

# Размеры

• 225(W)x275(D)x30.8~32.8mm

# Мощность

• Сетевой адаптер питания 65 BT 19 B 3,42A

Руководство по использованию ноутбука N211U

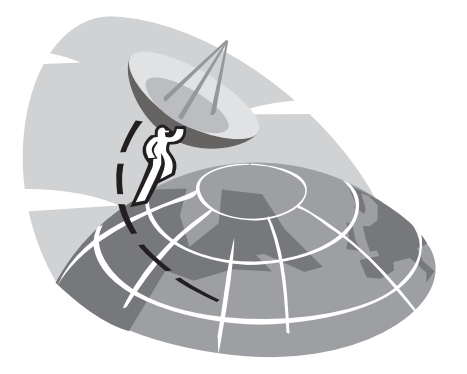

# **Приложение B Сервисные центры**

В этом приложении приводится информация о сервисном обслуживании ноутбука N211U в разных странах мира.

#### Тайвань (центральный офис) GIGA-BYTE TECHNOLOGY CO., LTD.

Адрес: No.6, Bau Chiang Road, Hsin-Tien, Taipei 231, Taiwan Тел.: +886 (2) 8912-4888 Факс: +886 (2) 8912-4004

#### Вопросы:

Технические: Вопросы, связанные с продукцией GIGABYTE. Нетехнические: Вопросы, связанные с продажами и маркетингом

Web-сайт (английский): http://www.gigabyte.com.tw/ Web-сайт (китайский): http://chinese.giga-byte.com/

#### США G.B.T. INC.

ТЕЛ.: +1 (626) 854-9338 ФАКС: +1 (626) 854-9339 Web-сайт: http://www.giga-byte.com/

#### Германия G.B.T. TECHNOLOGY TRADING GMBH

Тел.: +49-40-2533040 (Продажи) +49-1803-428468 (Технические вопросы) ФАКС: +49-40-25492343 (ПРОДАЖИ) +49-1803-428329 (Технические вопросы) Web-сайт: http://www.gigabyte.de/

# Япония NIPPON GIGA-BYTE CORPORATION

Тел.: +81-3-5791-5438 Факс: +81-3-5791-5439 Web-сайт: http://www.gigabyte.co.jp/

### China G.B.T. TECH. TRADING CO., LTD.

Web-сайт: http://www.gigabyte.com.cn/ Шанхай Тел.: +86-21-63410999 Факс: +86-21-63410100 Гуанчжоу Тел.: +86-20-87586074 Факс: +86-20-85517843 Пекин Тел.: +86-10-62102838 Факс: +86-10-62102848 62 Чэнду Тел.: +86-28-85236930 Факс: +86-28-85256822 Ухань Тел.: +86-27-87851061 Факс: +86-27-87851330 Сиань Тел.: +86-29-85531943 Факс: +86-29-85539821 Шэньян Тел.: +86-24-23960918 Факс: +86-24-23960918-809

**Э Приложение РУССКИЙ** 

Руководство по использованию ноутбука N211U

# Великобритания G.B.T. TECH. CO., LTD.

Тел.: +44-1908-362700 Факс: +44-1908-362709 Web-сайт: http://uk.giga-byte.com/

## Австралия GIGABYTE TECHNOLOGY PTY. LTD.

Тел.: +61-3-85616288 Факс: +61-3-85616222 Web-сайт: http://www.giga-byte.com.au

Сингапур GIGABYTE SINGAPORE PTE. LTD.

Web-сайт: http://www.gigabyte.com.sg/

 $35$ 

#### Нидерланды GIGA-BYTE TECHNOLOGY B.V.

Тел.: +31-40-290-2088 Факс: +31-40-290-2089 Техническая поддержка в Нидерландах: 00800-GIGABYTE Web-сайт: http://www.giga-byte.nl/

#### Франция GIGABYTE TECHNOLOGY FRANCE S.A.R.L.

Адрес: 47 allee des impressionnistes, immeuble Gauguin - 93420 Villepinte (France) Тел.: 00800-GIGABYTE Web-сайт: http://www.gigabyte.fr/

Россия Московское представительство компании GIGA-BYTE

Web-сайт: http://www.gigabyte.ru/

Польша Представительство компании GIGA-BYTE TECH-**NOLOGY** 

Web-сайт http://www.gigabyte.pl/

Чехия Представительство компании GIGA-BYTE TECH-NOLOGY CO., в Чехии

Web-сайт http://www.gigabyte.cz/

Румыния Представительство компании GIGA-BYTE TECH-NOLOGY Co., Ltd. в Румынии

Web-сайт http://www.gigabyte.com.ro/

Сербия и Черногория Представительство компании GIGA-BYTE TECHNOLOGY CO., Ltd. в Сербии и Черногории

Web-сайт http://www.gigabyte.co.yu/